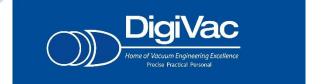

### Designing innovative vacuum gauges and controllers for over 30 years

Below is a short description on how to use the Vacuum Gauge Application with your Bullseye Precision Gauge™.

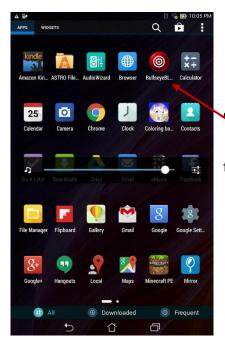

## **Getting Started**

First open the Vacuum Gauge App on your device by touching the Bullseye icon.

# • Connecting the Gauge to the App

This is the first screen you will see when you open the application. To connect your Bullseye Precision Gauge™ to the application, you will need to press the Bluetooth signal button on the app. (Be sure your gauge is turned on before attempting to connect it to the application.) The app should search and find your device.

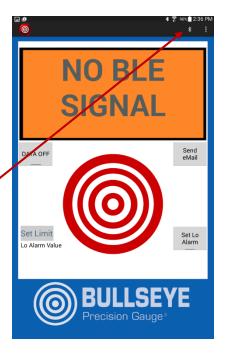

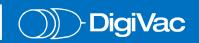

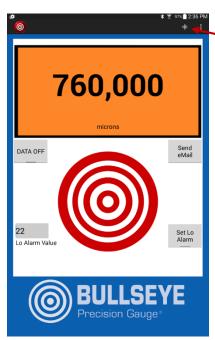

#### • Exploring the Menu Tab

Now you should start to see a reading on your app. You may choose between microns and millitorr depending, on your preference. Press the menu tab to change.

When you press the menu tab, not only do you get measurement options, you also get variable logging intervals, such as: 1 sec, 1 min, and 1 hour, as well as an option to clear all data.

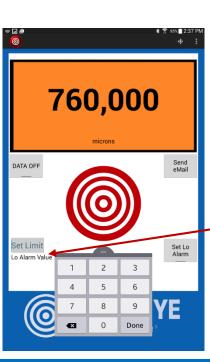

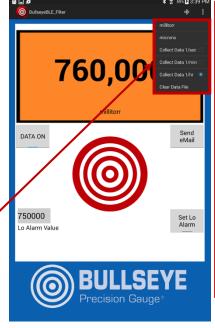

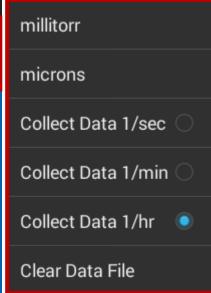

#### Alarm Set Point

You can set an audible alert when desired vacuum level is reached by clicking the "Set Limit" button on the app. Then, you may key in the set point as show in the picture to your left.

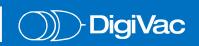

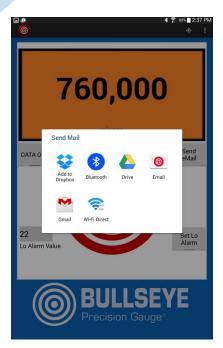

#### Sharing the Data

To share the data press the "Send eMail" button on the app. A list of different storage data options will appear such as: Dropbox, Google Drive, Bluetooth, and Wifi Direct. Choose your preferred sharing option.

## For Example (Gmail)

**□ □** 

bullseye@digivac.com

 bullseye@digivac.com

 to sales@digivac.com

 Bullseye Data

 This is a CSV file of Bullseye data collected.

BullseyeData CSV file of Bullseye data collected.

91% 3:32 PM

#### **Best Practices:**

- Choose a data interval that makes sense with what you are trying to accomplish.
   For example, if you need to take 24 hours' worth of pump down data, taking data every second might be too verbose. Data every hour may make the data set more useful.
- Make sure you have enough battery power for your logging interval. If your logging interval exceeds 30 hours, it is recommended that you plug the Bullseye in through a standard 1 Amp micro USB adapter.
- The data will always append to the existing file. If there is a particular set of data that is important, clear the existing data when you start a new run.
- Different tablets and mobile devices have different ways they handle power saving and sleep mode. While not always required, it is best to have the phone with the App displayed to get consistent logging and readings.

#### **Troubleshooting:**

- **Q.** What if the App can't connect?
- A. Shut down the App and restart. If that doesn't work, restart the tablet
- **Q.** What if I seem to be missing data?
- **A.** Verify that your tablet more mobile device does not power off or got to sleep during the logging interval.
- **Q.** What if I can't find the email containing the data collected?
- **A.** Check your spam folder.

#### **Supported Platforms:**

- iPhone: iPhone 4S hardware and above, iOS 5.0 and above
- IPad: iPad 3<sup>rd</sup> Generation hardware, Model number (on back of unit) A1403 and above, iOS version 5.1 and above.
- Mini iPad: All hardware versions, iOS 6.0 and above
- Mobile phones and tablets with Android 4.3 Jellybean and higher AND Bluetooth LE 4.0
- Tested: Samsung S4, Samsung Galaxy Tab 4, Asus MeMO Pad 8, LG Nexus 4 running Android 4.4.4, LG Optimus Zone 2 running 4.4.2

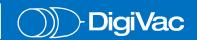